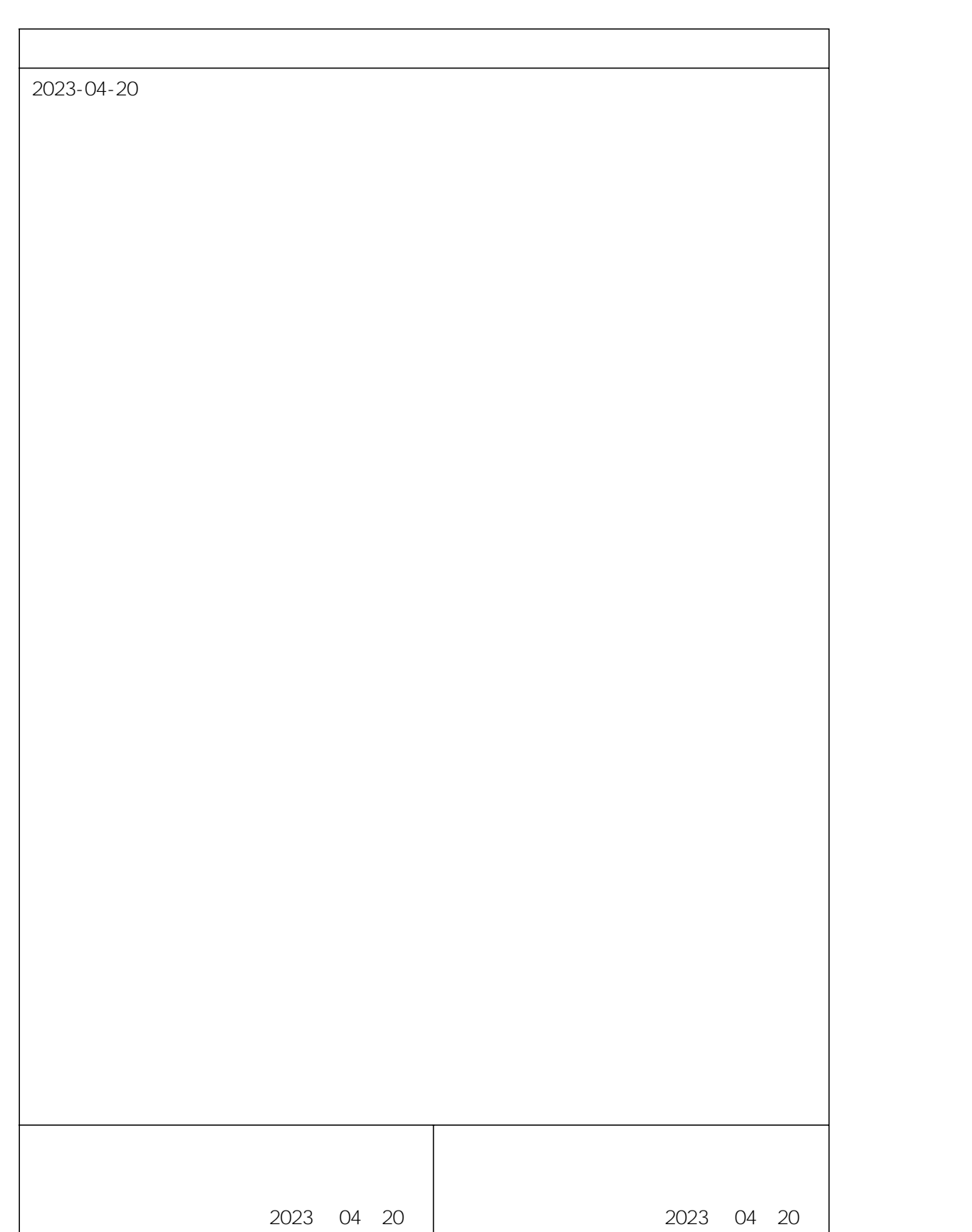

**1.**

Q PLC CCLINK\_IE\_Field Basic LUC-CEB IO **2.**

Q PLC CCLINK\_IE\_Field Basic LUC-CEB IO GX- WORKS2 IO

# **3.**

- GX-WORKS2

## **4.**

## **4.1**

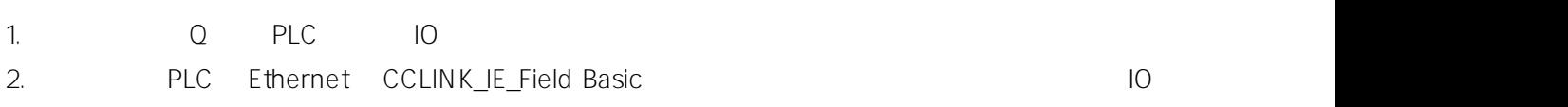

### **4.2**

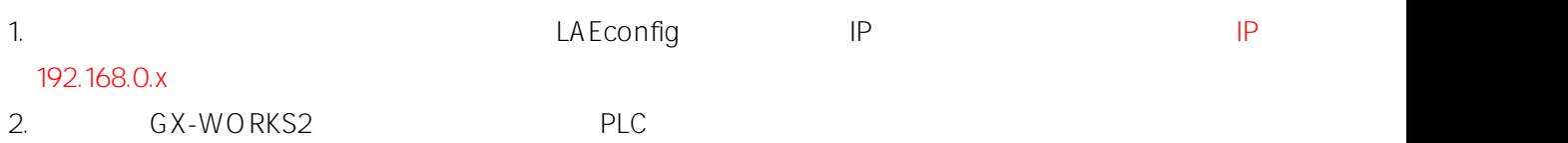

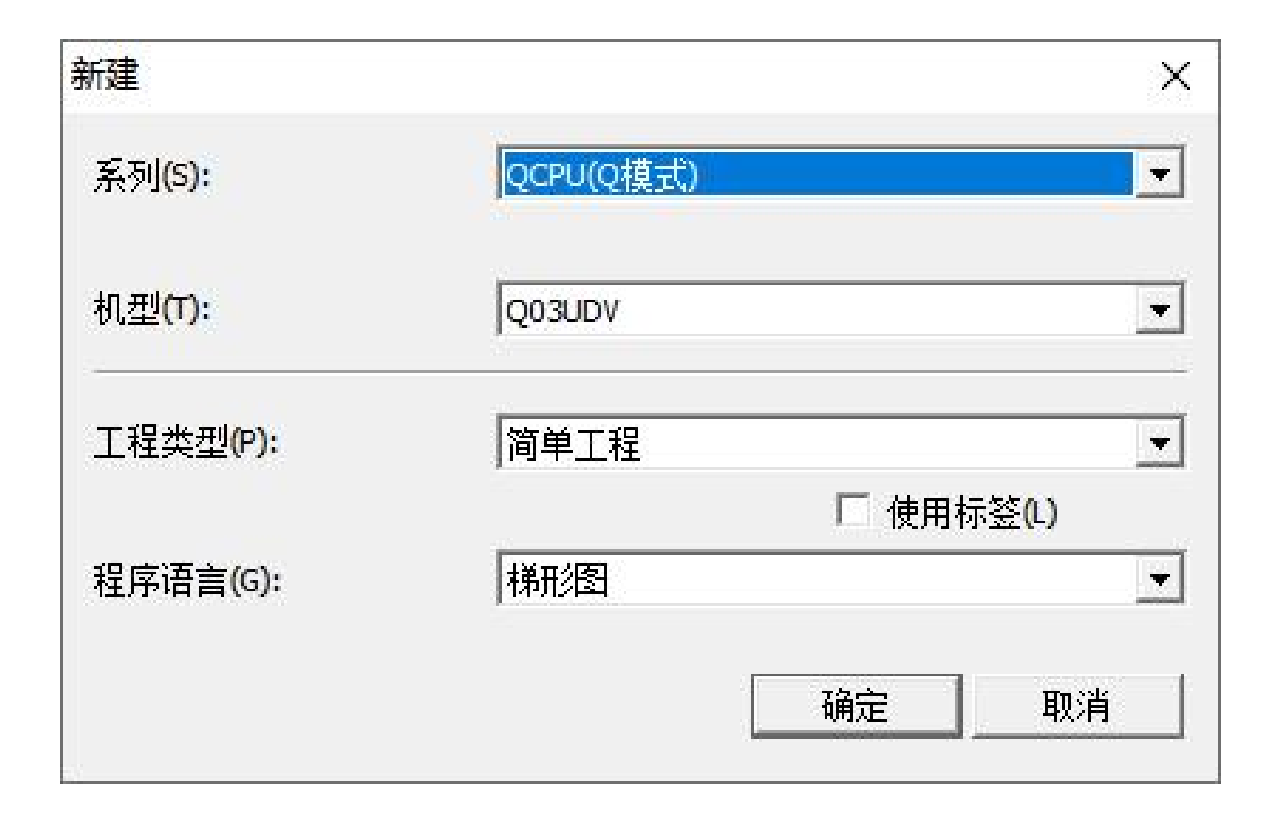

#### 5.

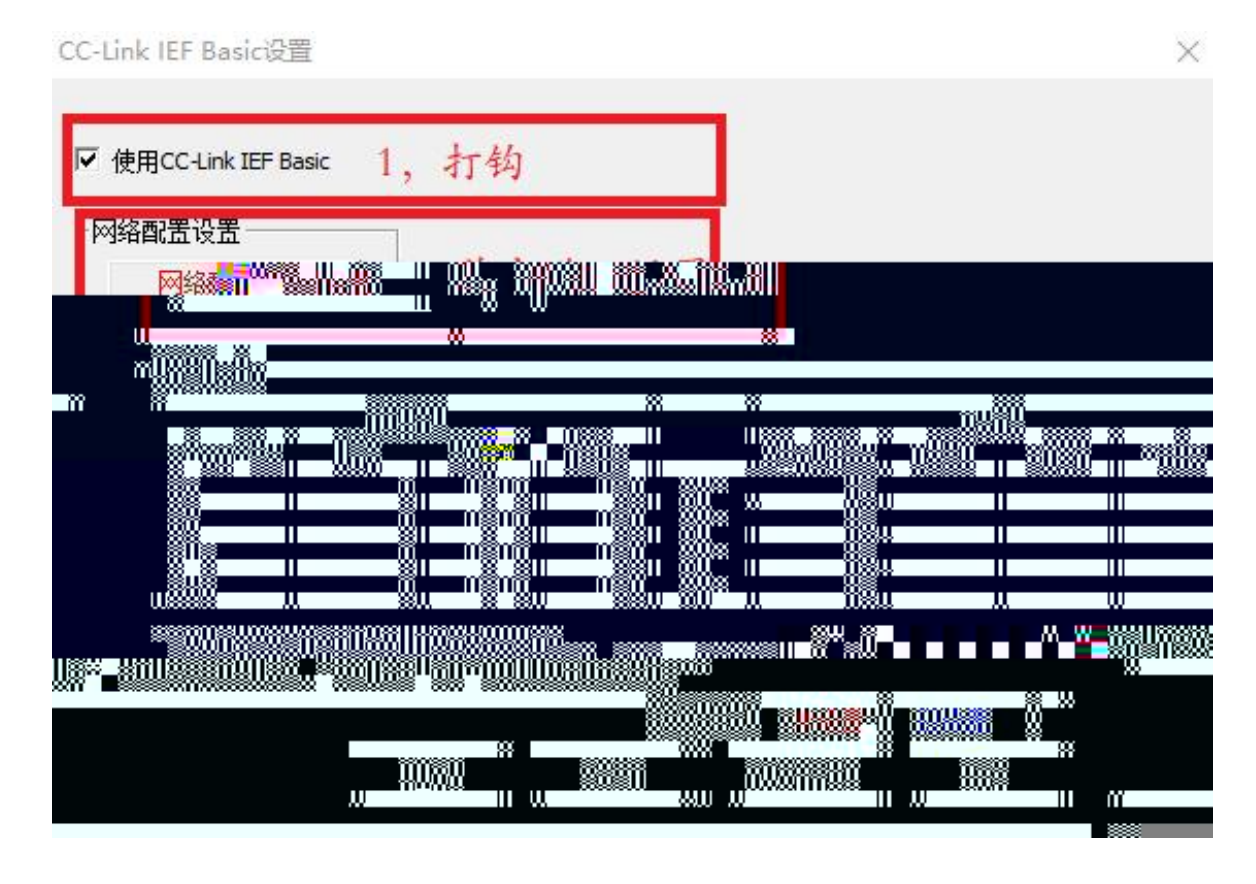

6. CC-Link IEF Basic

64 BOOL 64BOOL

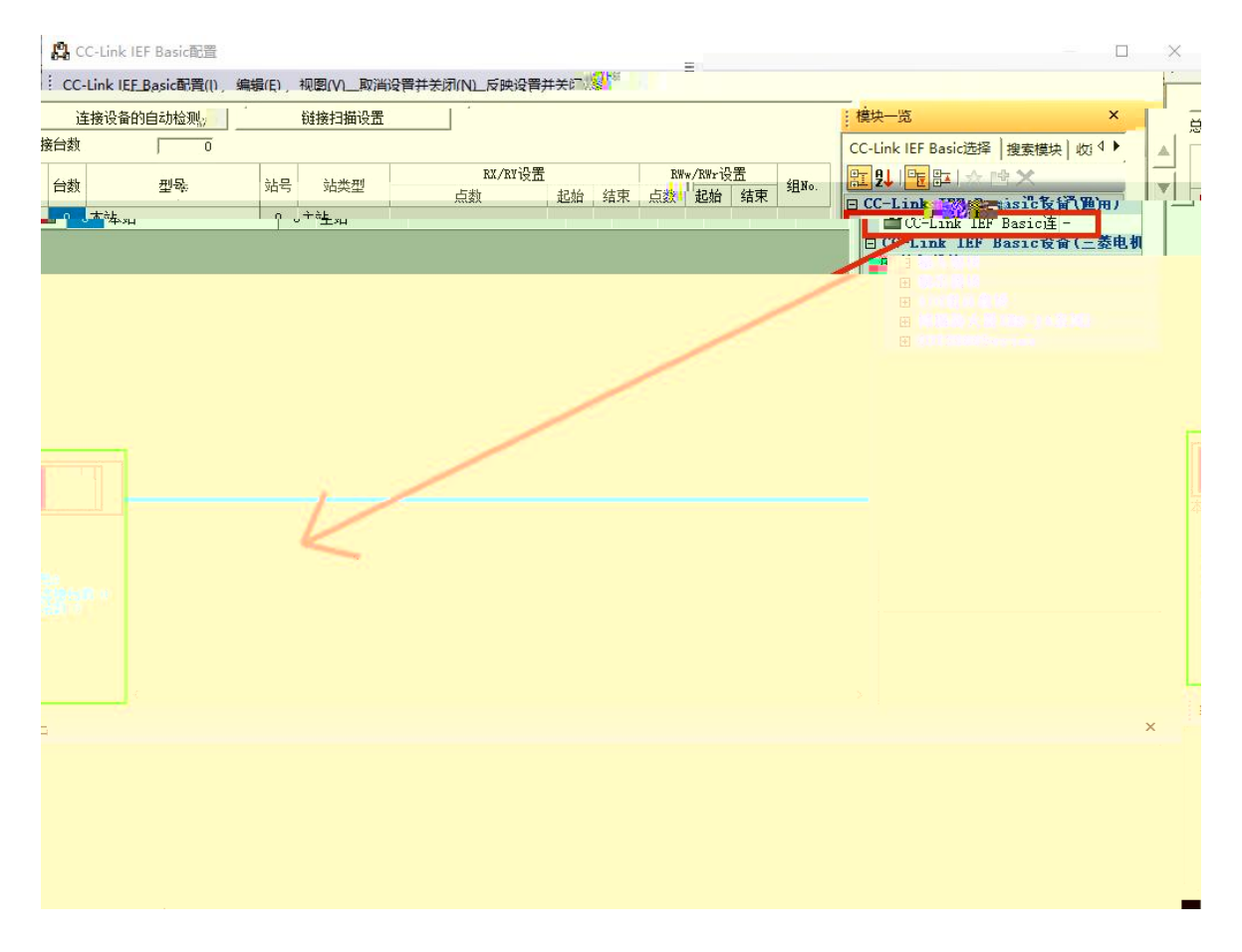

#### 7. 2 CC-Link IEF Basic IP

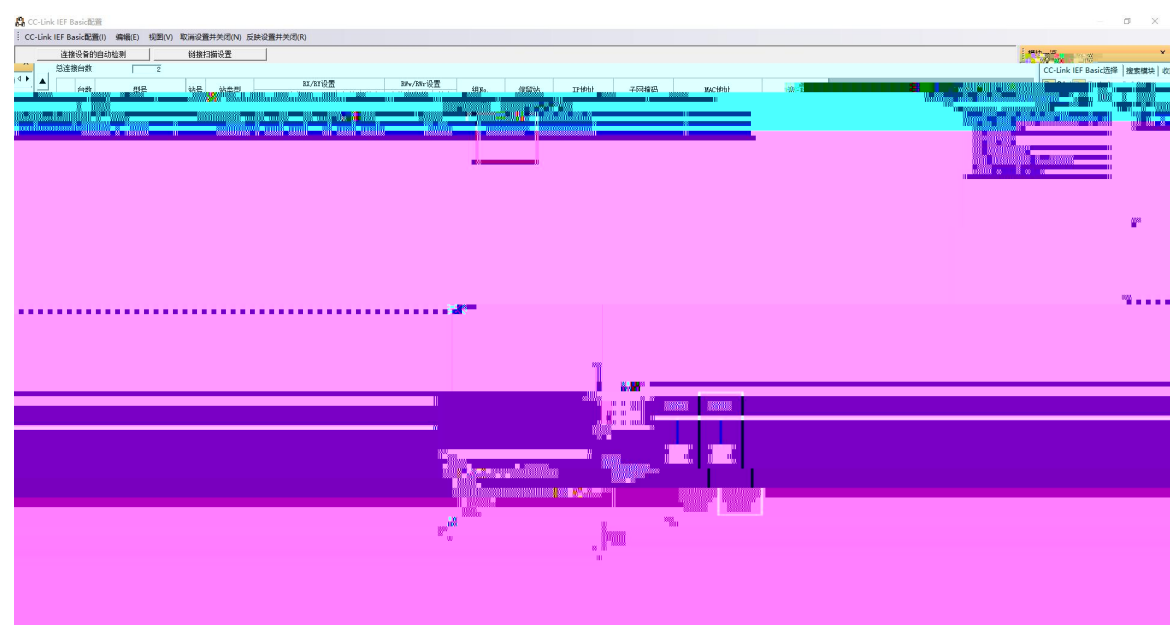

8. PLC RWr RWw X Y LUC-CEB 192.168.3.1 LUC-CEB 192.168.3.2

CC-Link IEF Basic设置 × Ⅳ 使用CC-Link IEF Basic 网络配置设置 网络配置设置 刷新设置 CPU侧 链接侧 结束 软元件名 起始 结束 软元件名 点数 起始 点数 0000 007F RX 128 128 0100 017F X  $\blacktriangledown$ RY 017F 128 128 0100 ¥  $\overline{\phantom{a}}$ RWr 64 0000 **OO3F** W 64 000500 00053F  $\overline{\phantom{a}}$ w **RWw** 64 0000 003F 64 000600 00063F  $\overline{\phantom{a}}$ 首先请在网络配置设置中确定从站。<br>点数因从站的占用点数而更改,因此请在执行更改时重新修改内容。 必须设置(未设置 / 已设置 ) 默认 检查 设置结束 取消

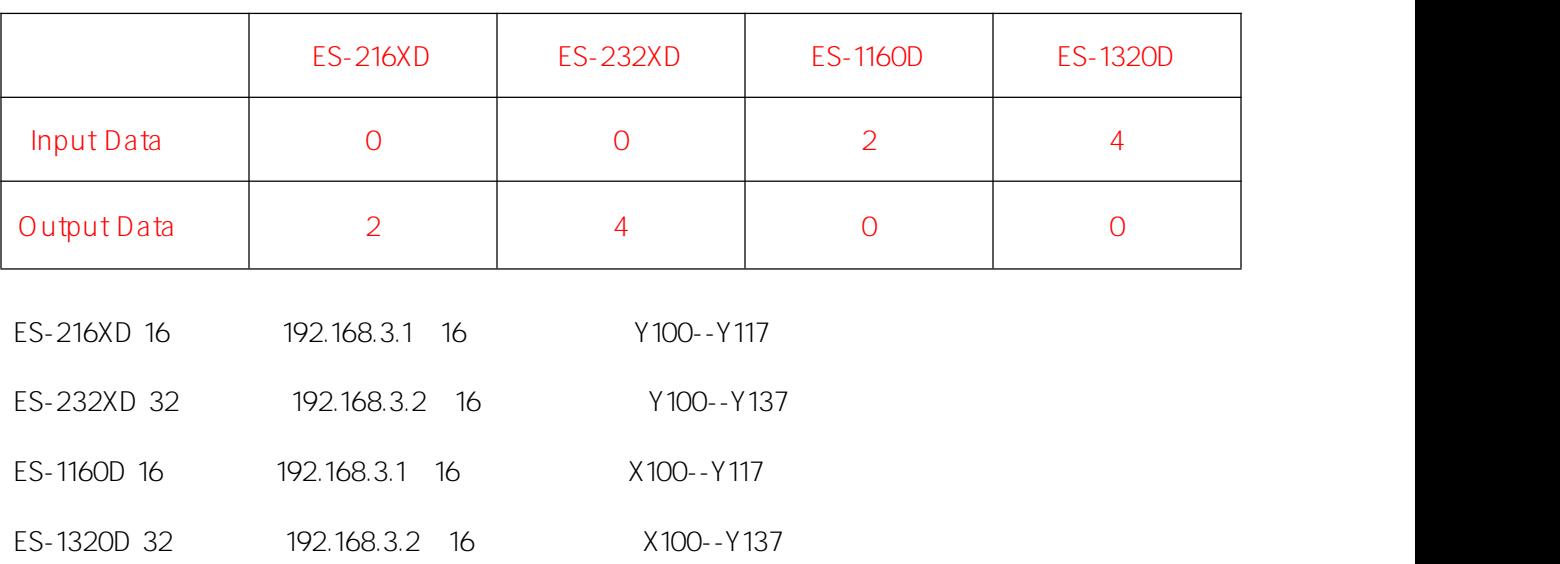

#### 9. CC-Link IEF Basic

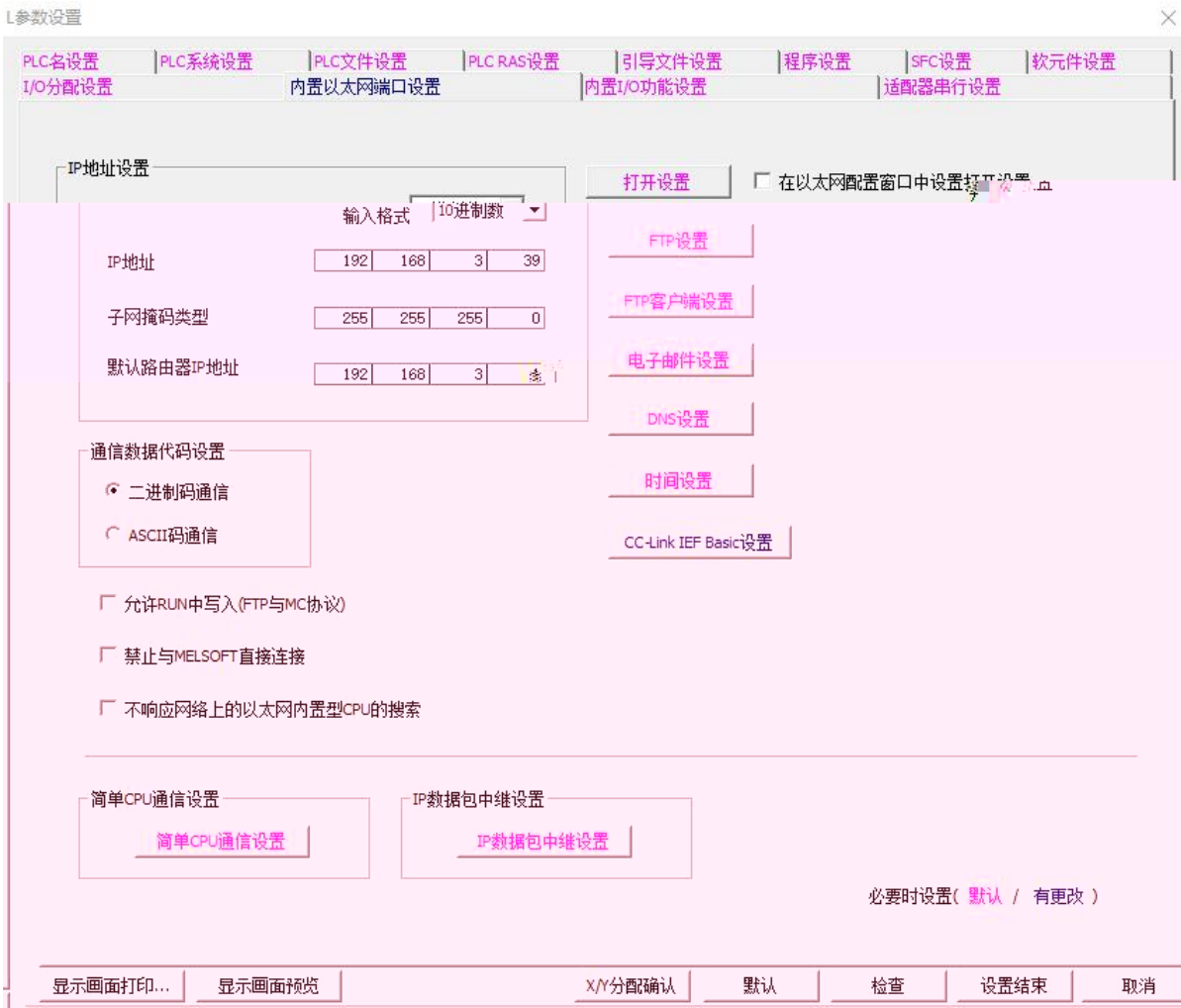

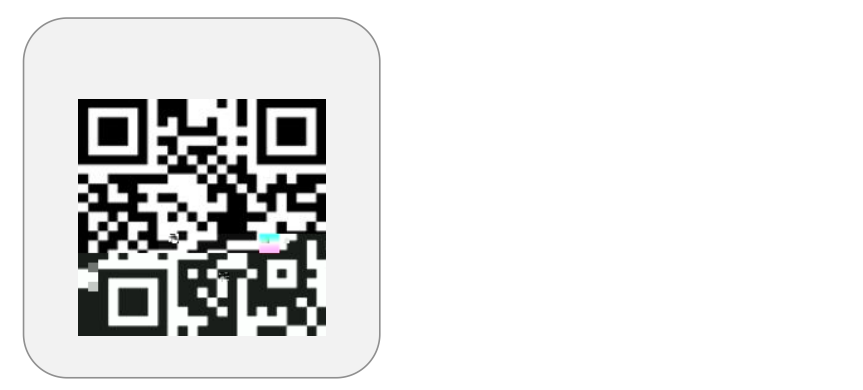

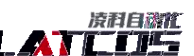

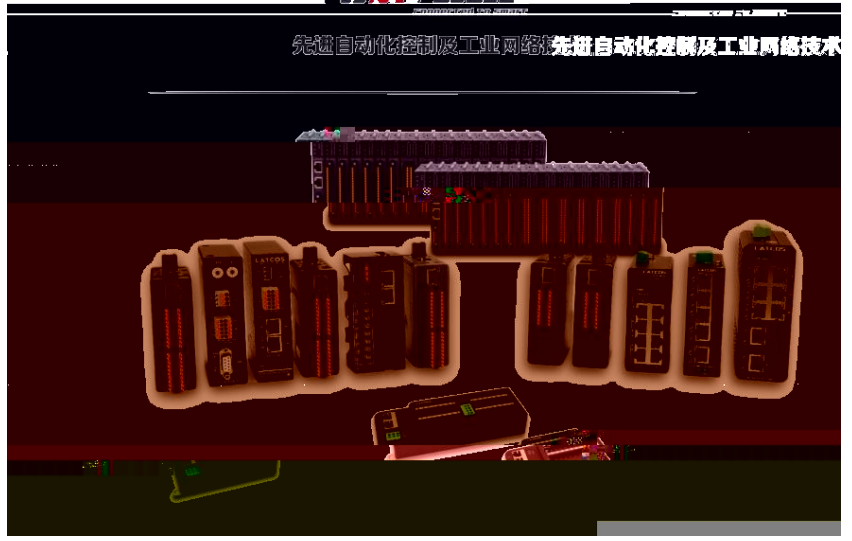

www.latcos.cn **0510-85888030 3 7 701**